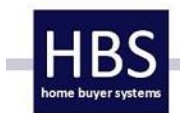

because life's too short to be mediocre

# Welcome to mi-World

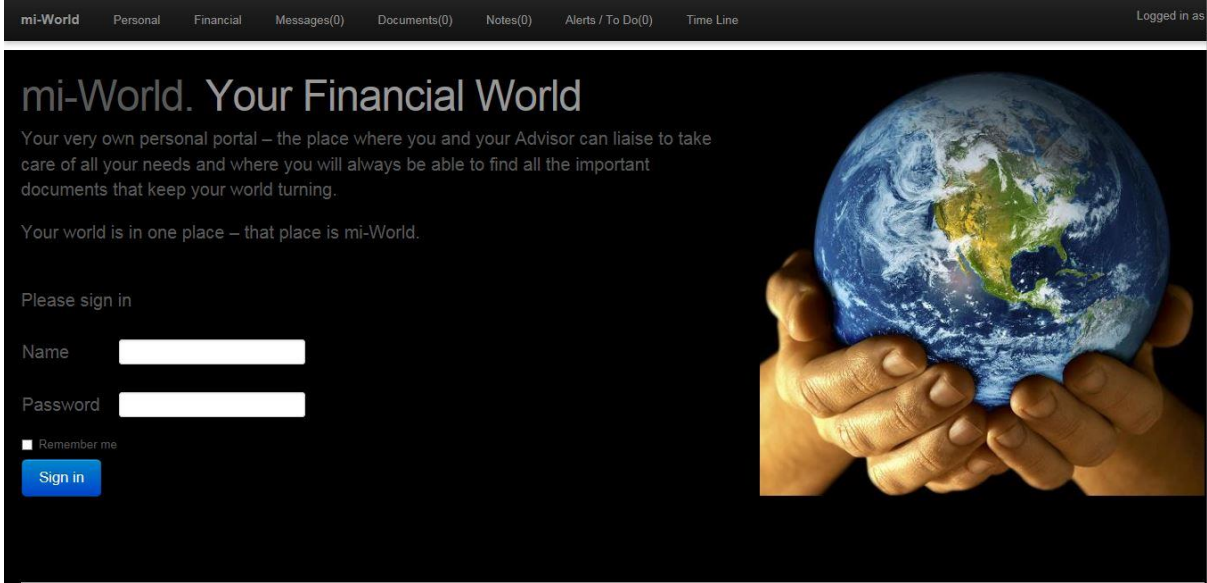

# **Table of Contents**

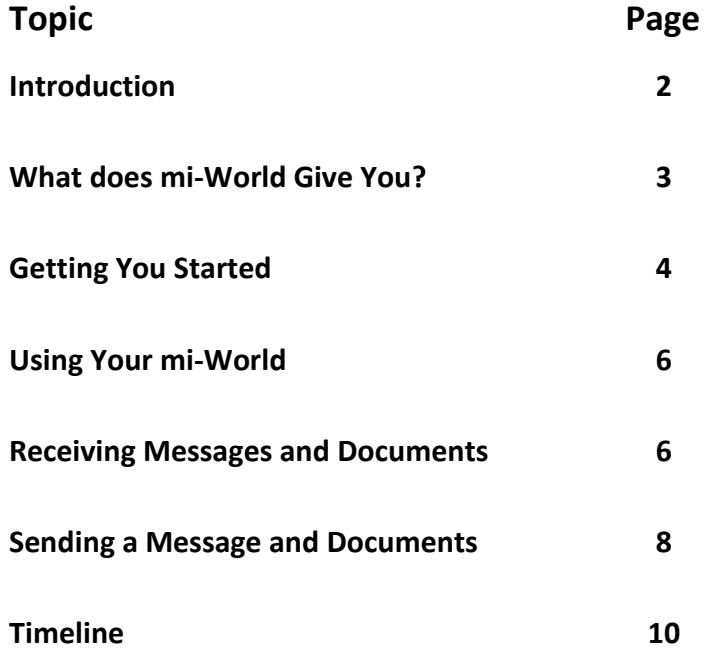

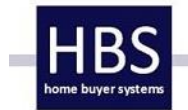

# **mi-World User Guide**

In an age where customer experience and data security is key mi-World provides the perfect answer to both.

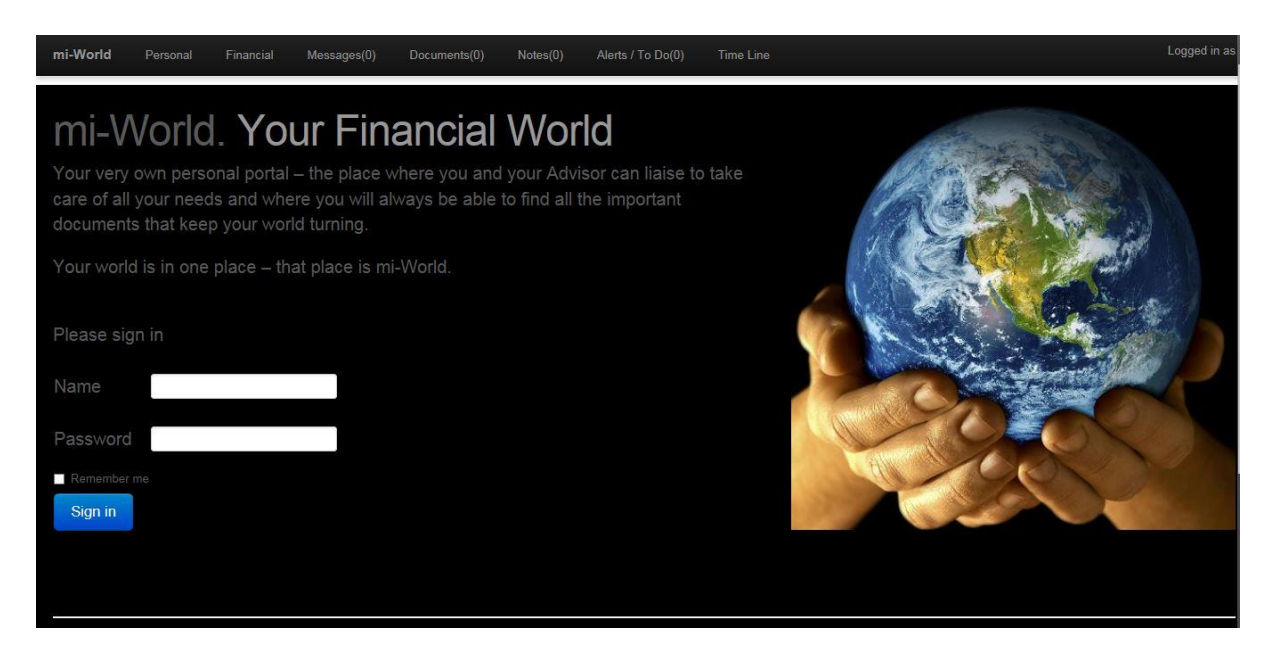

mi-World gives you your very own Portal to give you the ultimate customer experience.

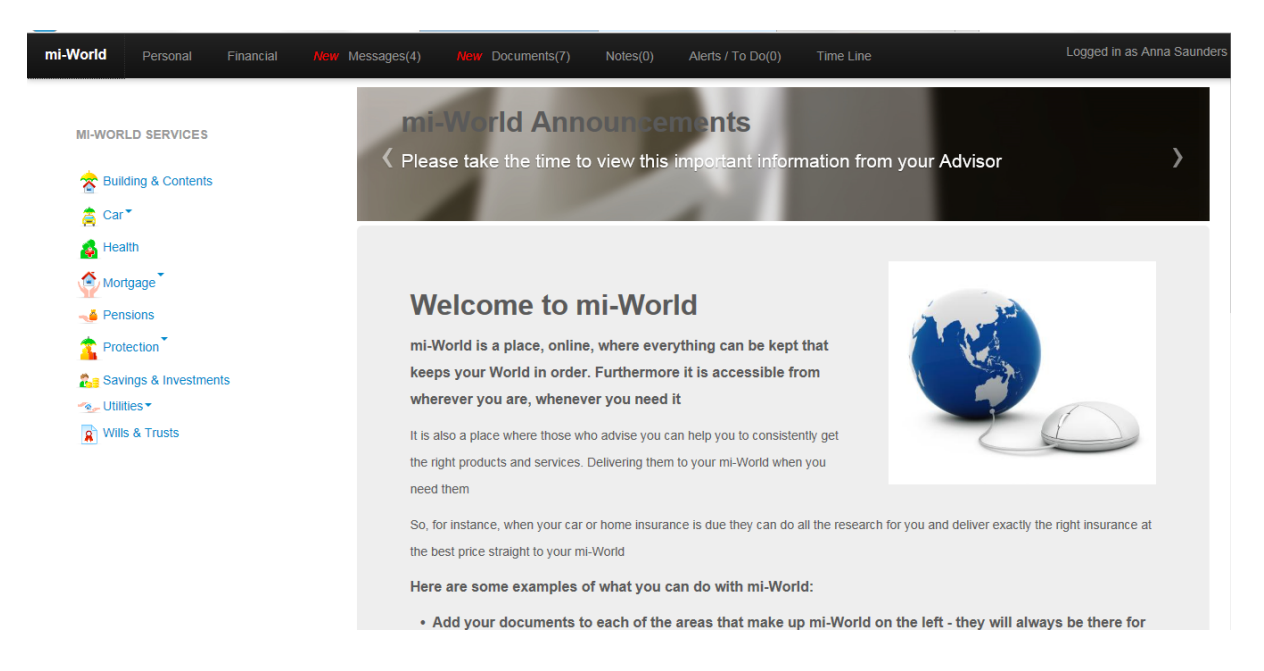

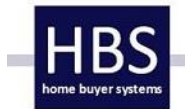

#### **What does mi-World Give You?**

Essentially it gives you a comprehensive way to communicate with the person or company who are helping and advising you. It gives you and them the ability to:

- Send and receive messages
- Send and receive documents
- Provides you with a quick and easy way to check progress
- A "Timeline" that gives you an audit trail of all communications

Then after you have received the help or advice you can:

- Find your documents whenever you need them
- Put on other documents and use it as an "online filing cabinet"
- It ensures that you are only can contact the person or company at the click of a button

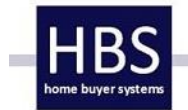

because life's too short to be mediocre

## **Getting You Started**

Firstly, you will receive an e-mail like the one below. Simply click the link to go to mi-World, after making a note of the password

Home Buyer Systems Ltd has created you a miWorld account

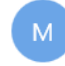

mizone@homebuyersystems.com Today, 07:59 laurasimpson@notmail.com %

S Reply | v

Dear Laura,

Home Buyer Systems Ltd from Home Buyer Systems Ltd. has created an online miWorld account for you to be able to track the progress of your mortgage or insurance application. Using this account you can view or upload documents relating to your application as well as add notes.

To access this account please visit http://www.miWorld.uk.com

This will ask you for your e-mail address (laurasimpson@notmail.com) and password : Volcano

If you have any queries relating to your application please do not reply to this automated e-mail instead contact Home Buyer Systems on Enquires@HomeBuyerSystems.com, but call us by phone on 01730 710830/ If you have any queries relating to miWorld please contact Home Buyer Systems Ltd on 01730829829

Many Thanks Home Buyer Systems Ltd.

- When you click the link you will be taken to the login page for your mi-World account
- All you need to do is type in your e-mail address (as confirmed in the e-mail) and use the password you have been given in the e-mail, then click "Sign in" – you may want to save this to your "Favourites" to save time in future

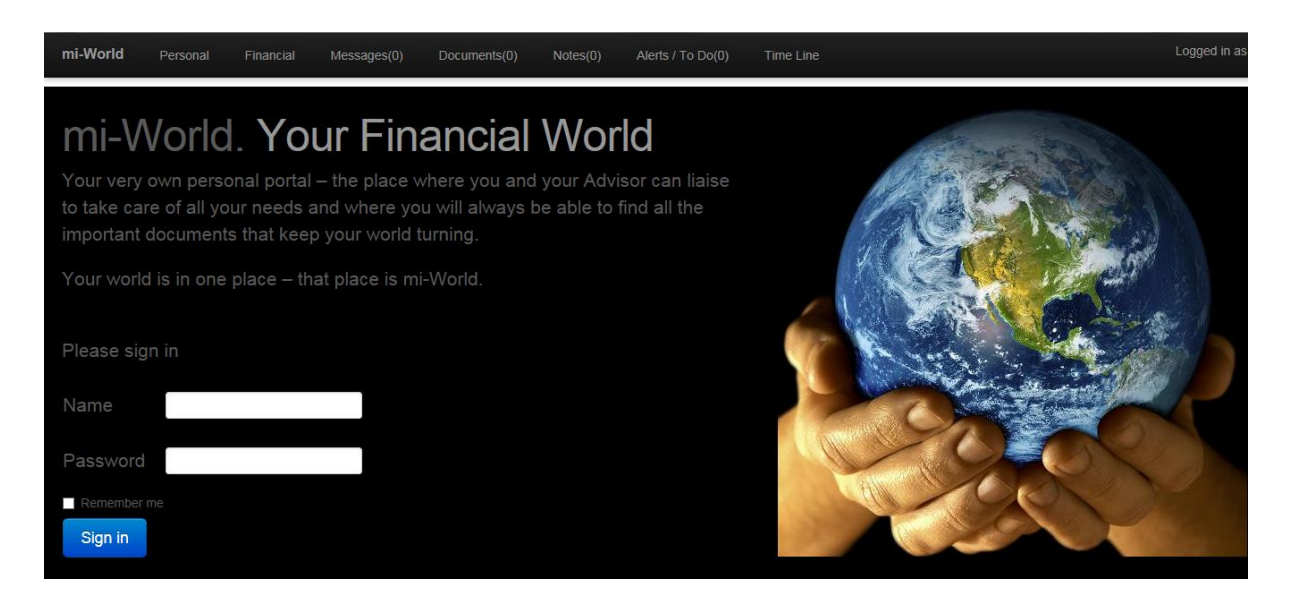

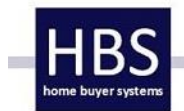

because life's too short to be mediocre

Then you are good to go and in your mi-World Portal.

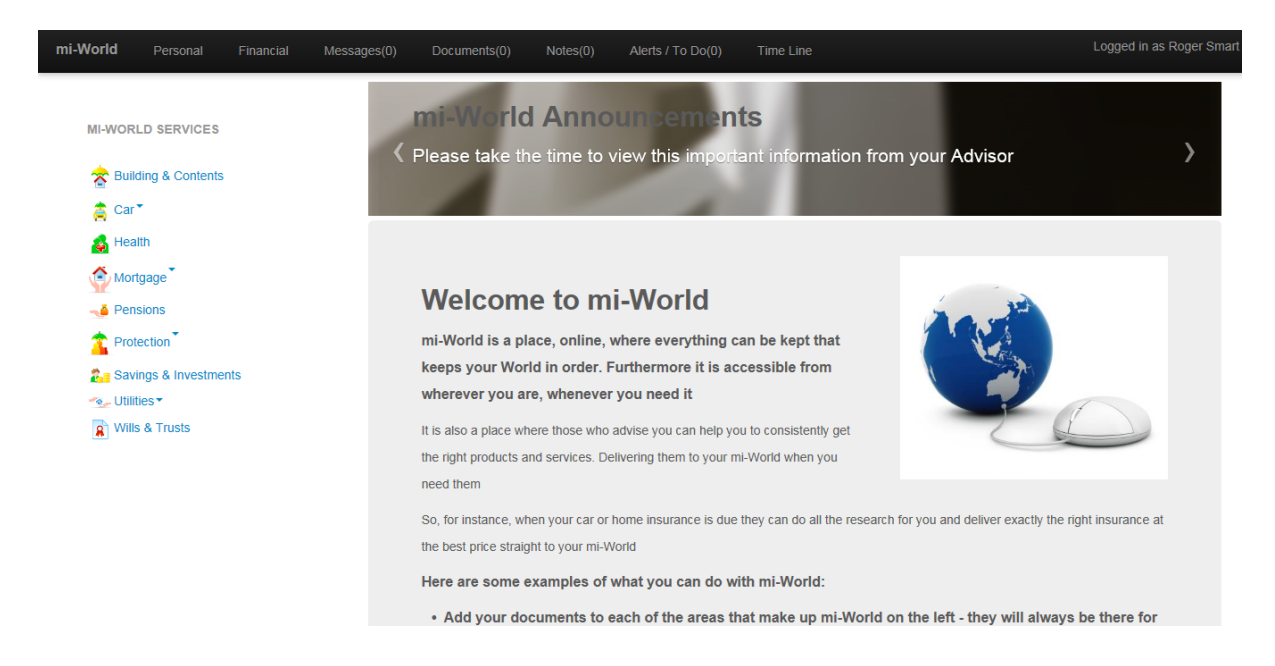

You can now:

- Receive messages
- Receive documents
- Send messages
- Send documents
- Add your own documents and use the system as a "secure online filing cabinet"

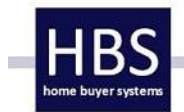

### **Using Your mi-World**

#### **Receiving Messages and Documents**

Every time you receive a communication to your mi-World you will receive an e-mail message letting you know you have one:

A new 'Message' item has been added to your miWorld account by Home Buyer Systems Ltd

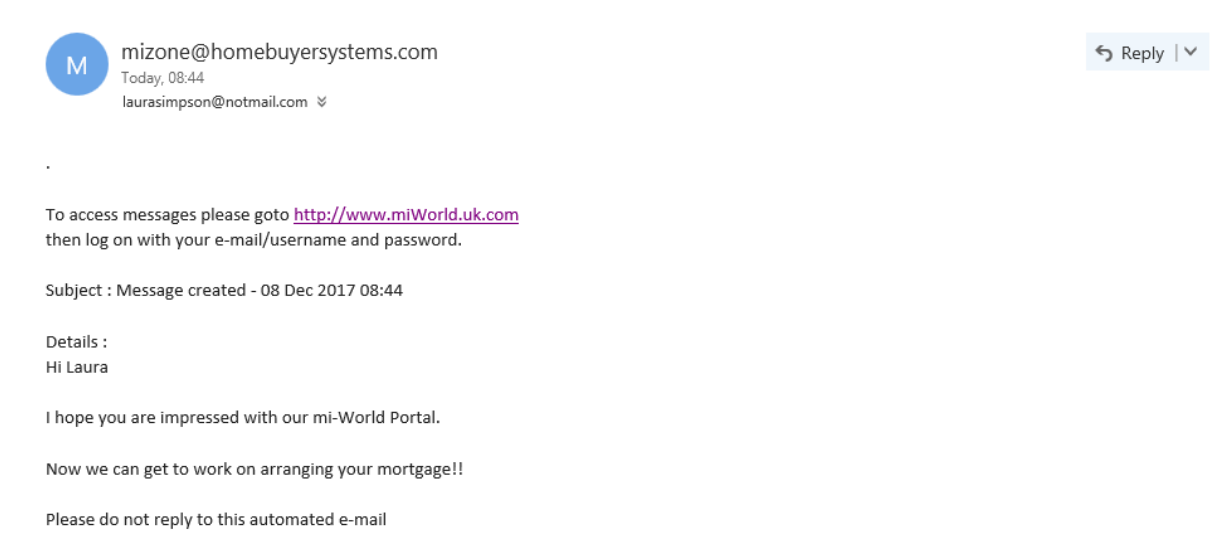

 All you need to do is click the link to log in to your mi-World Portal. Once you are in you will see you have a new Message

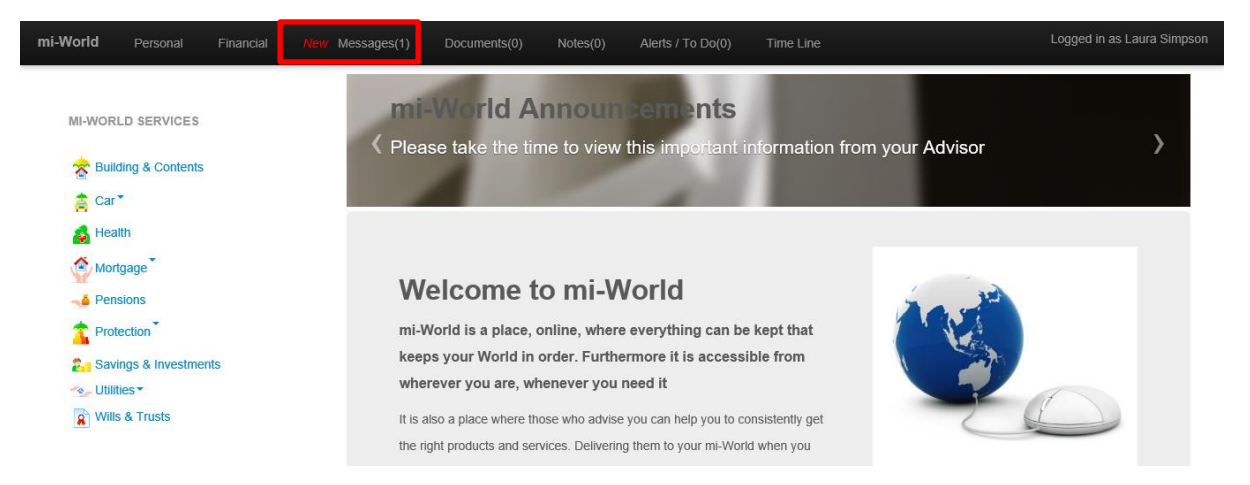

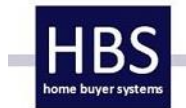

• Then click on it to see the Message i.e the date and time under "Message Sent"

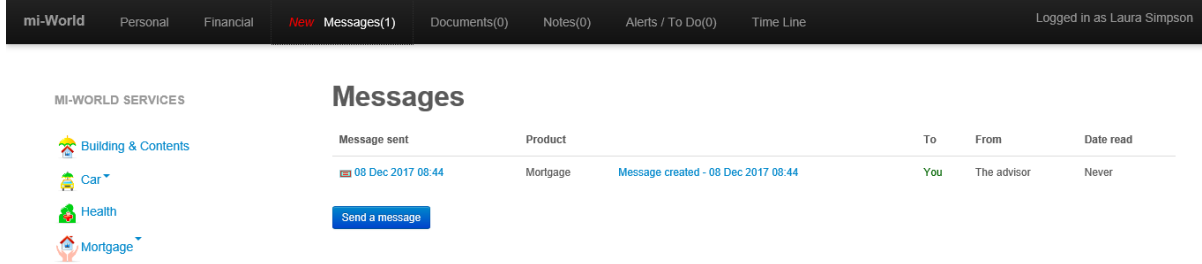

You can then read your message

Open Message

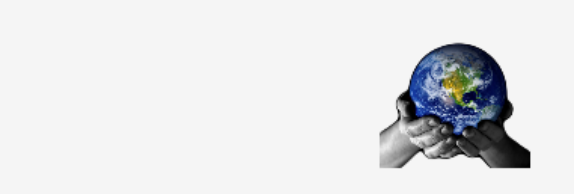

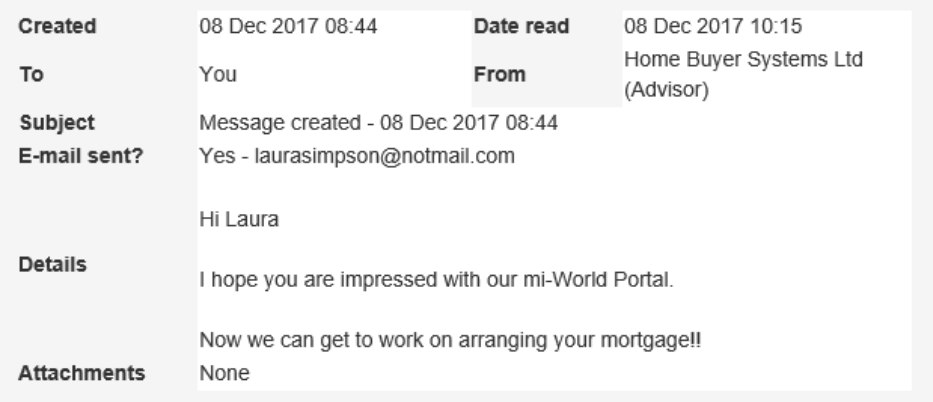

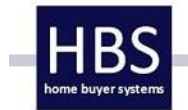

## **Sending a Message and Documents**

You have 2 options for this:

- **1. Sending a general message**
- **2. Sending one about the specific topic (on the left hand menu e.g Mortgage)**

The method of sending and receiving are exactly the same.

#### **1. General Messages**

To send a General Message (i.e one that is not specifically about a specific topic) message:

Click on Message on the top Navigation Bar

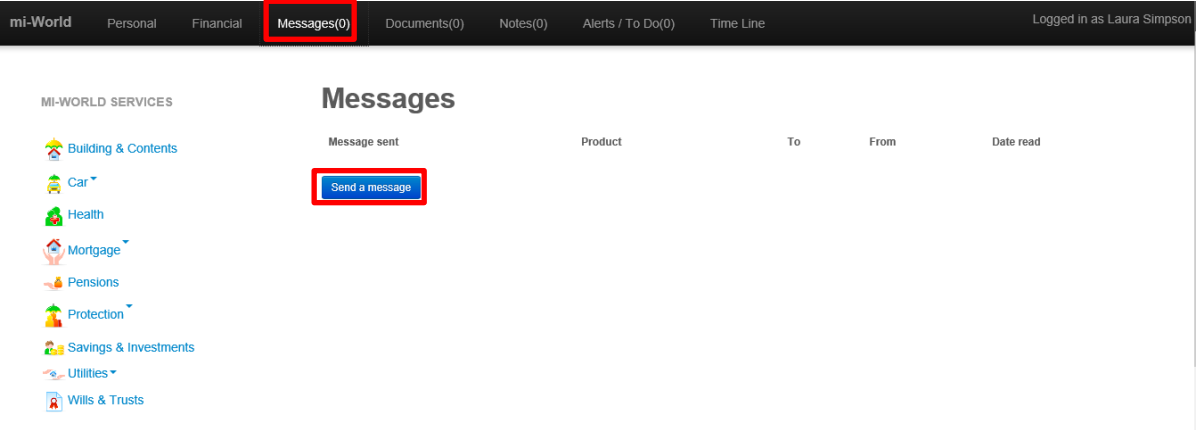

• Then click the blue "Send a Message" button

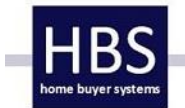

This will open the message sending screen

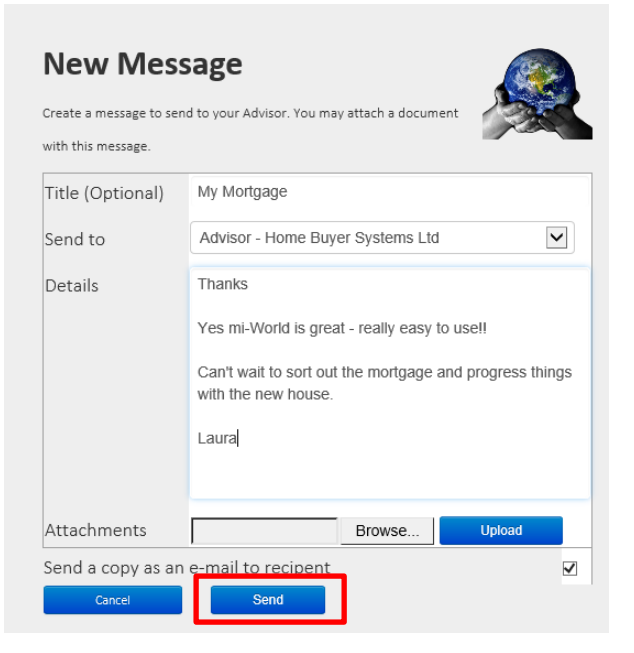

- All you need to do is type your message and click "Send"
- Should you wish to add a document to the Message you can do so by using "Browse" to find it on your device and then click "Upload"

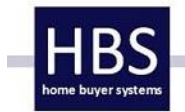

#### 2. **Specific Topic**

 To send messages or documents on a specific topic, for example Mortgage, click on it on the menu on the left hand side

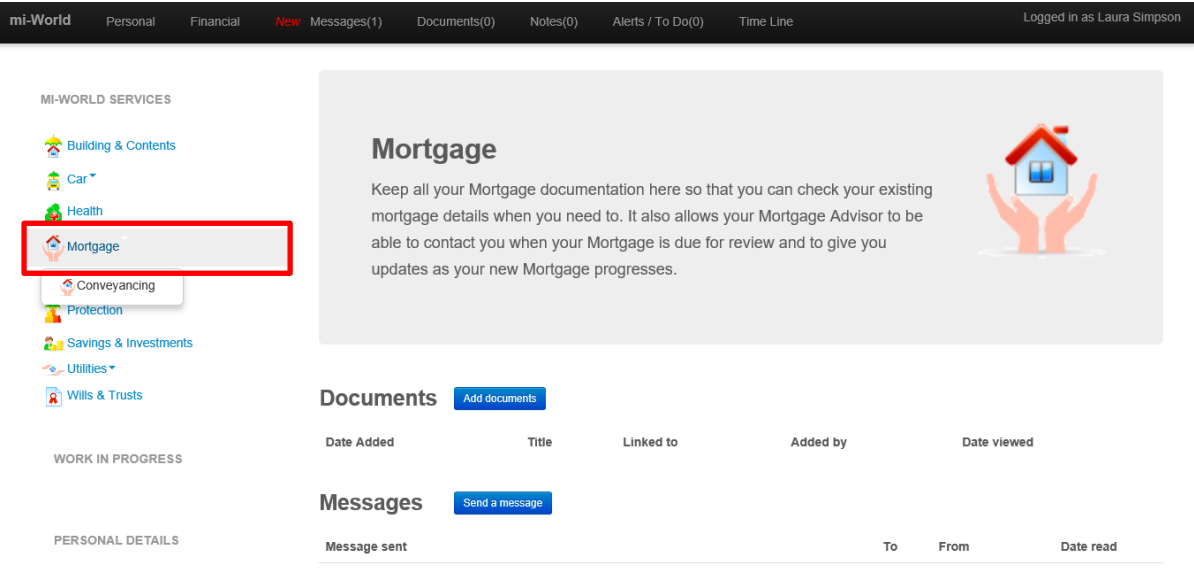

• Then click either the Document or Message and you will see it is exactly the same as above

# **Timeline**

From time to time you may wish to track what is going on with what you are being advised or helped on. To do this click "Timeline" in the Navigation Bar and you will see all your communications set out in date and time order allowing you to easily get up to speed.

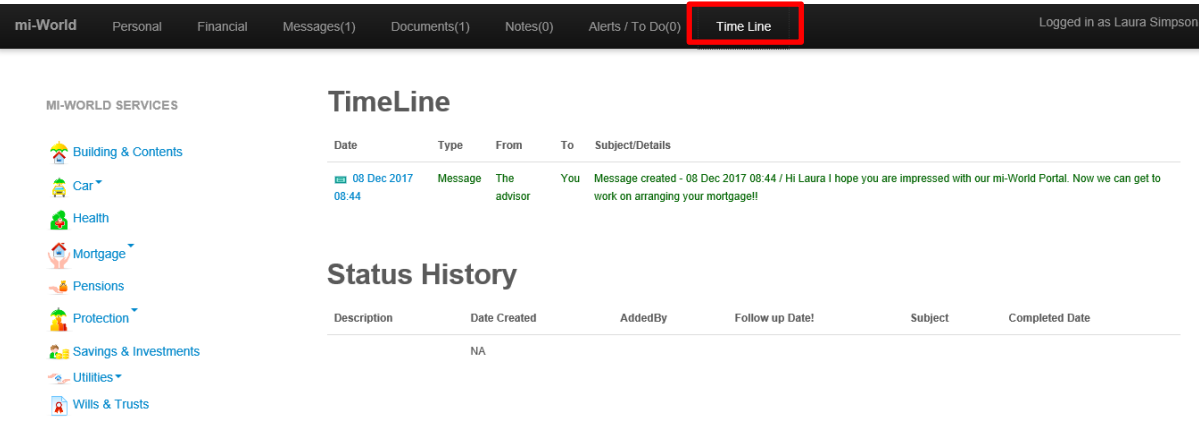

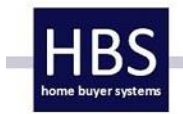

That concluded the summary of your mi-World Portal. We hope that this has proven useful and that you can see how helpful and secure this way of working with you is.

If you have any questions or need any help please do not hesitate to contact us on 01730 829829 or by e-mailing us at [enquiries@homebuyersystems.com](mailto:enquiries@homebuyersystems.com)